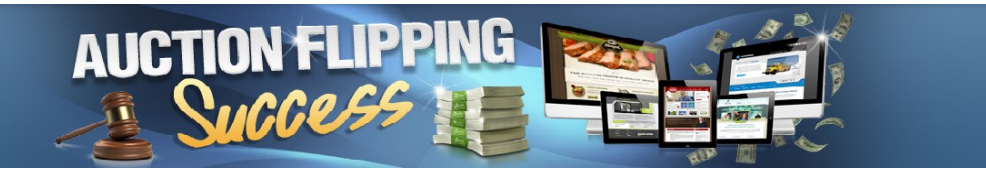

### [http://auctionflippingsuccess.com](http://auctionflippingsuccess.com/)

Congratulations on installing your site. Editing your site is quite simple.

Open the site file folder you downloaded Inside will be a login-product info text file, open this

you will see the product info as shown in the picture below

## **Kingdom of Pets**

# sales page https://fe3b56wd0k7s7r0mwdwjgsdv0v.hop.clickbank.net/

# jv page -Affiliate Page:http://www.kingdomofpets.com/affiliates

The link under the sales page is my own affiliate link for the product. You need to visit the jv page shown create your own affiliate link and replace mine with yours and save the text file as we will be using this later.

Next you have to create a list and a sign up form in your autoresponder. Aweber, getreponse etc.

If you do not know how to do this rather than trying to show you that myself these major autoresponders have their own tutorials that can explain it better and I will link to them below.

Important:

When creating your form in the settings page where it says Thank You Page you choose custom page/custom url and paste in your affiliate link you created earlier. This means that right after someone has subscribed to your list they will be taken straight to the offer. See example aweber settings below:

#### **Thank You Page:**

**Basic Version** 

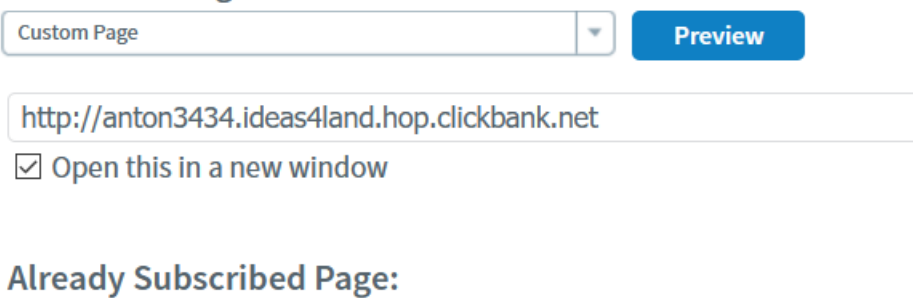

v

#### After saving your form click on publish – I will install my form

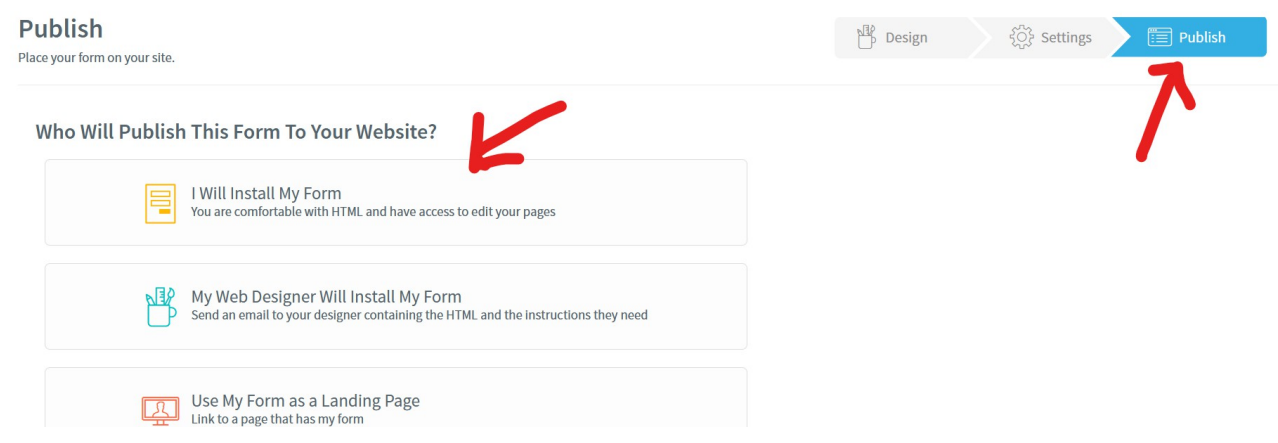

Copy the JavaScript or html snippet code (your choice) and save to a text file to be used later

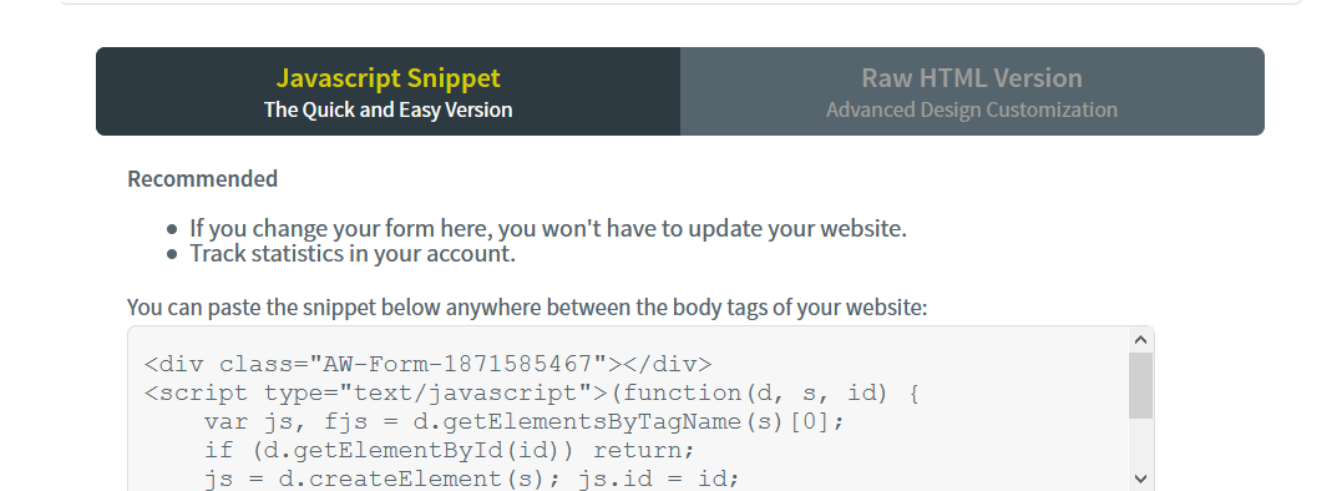

Login to your wordpress dashboard.

Go to pages all choose the **[Home](https://antonlomax.com/psj/wp-admin/post.php?post=7&action=edit) — Front Page, Elementor** and select Edit with Elementor.

If you hover your mouse over the top right corner of the box containing the form a little edit icon will appear click on this. On the left hand side will appear the html code I have used. Simply delete this and replace with your own form code into it then click update

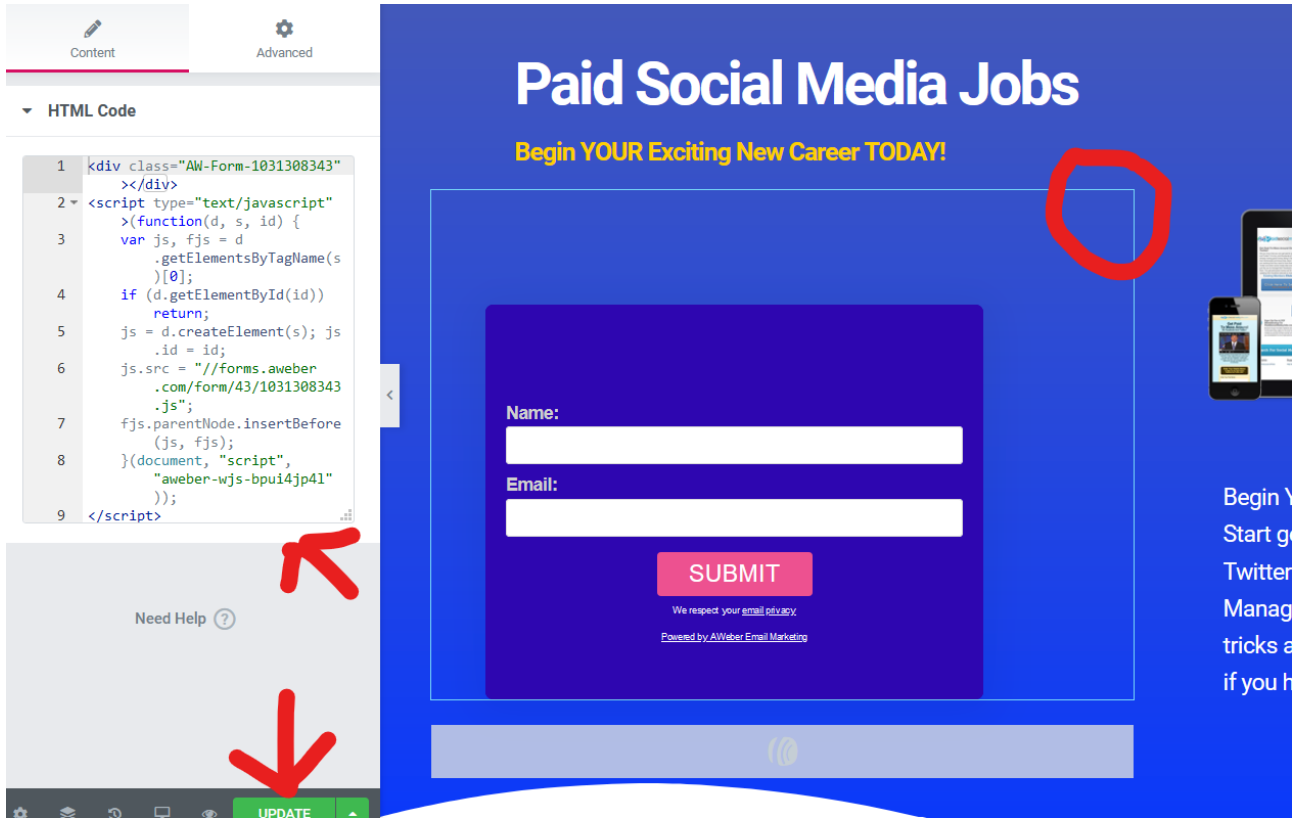

Aweber Tutorials

<https://www.aweber.com/academy/getting-started.htm>

Get Response Tutorials

<https://www.getresponse.com/help>

These are 2 main autoresponders people use, if you are using a different autoresponder visit their help center

That's it all done

enjoy your websites